# Manage Your YuJa Videos

Last Modified on 01/31/2025 1:09 pm CST

Show Video Walkthrough

### **Naming Videos**

For best practices, have meaningful naming conventions for your videos, include 6 digit dates. (Example: 06-13-22 for June 13th, 2022)

1. Mouse over your video, then click on **More** to rename your video.

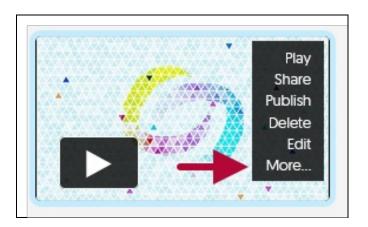

2. Rename the video to include 6 digit dates (Example: 06-13-2022 Cool Video).

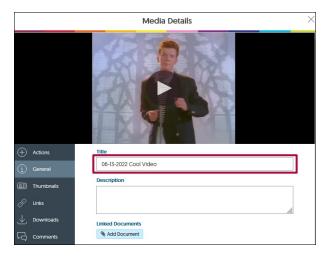

3. When finished, click on **[Save General]** in the lower-right corner of the window.

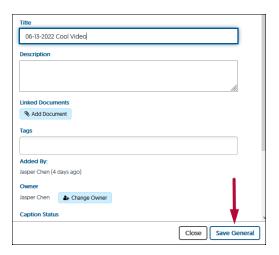

## **Organize Videos**

**NOTE:** Files will be saved in the **Default Collection** folder, unless you have created a new folder. If you have many videos, folders are useful to organize them by course or topic.

1. Click **New Folder** to create a folder.

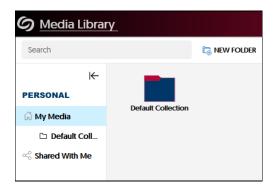

2. Name your folder, then hit [Save].

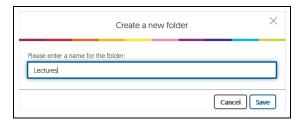

3. You will then be able to upload into the new folder. Please refer to <u>Manual Upload or Download Video for YuJa (https://vtac.lonestar.edu/help/yuja-upload-download)</u> for more info.

#### **Delete Videos**

1. To delete a video, simply click on [Delete] while mousing over the video you wish to delete.

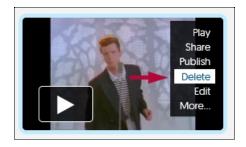

2. Type in the word *Confirm* into the textbox, please note that this field is case sensitive. Click on **[Yes]**. Your video is now deleted.

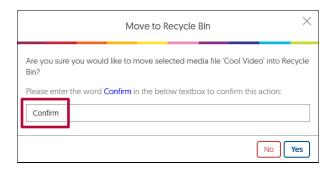

#### **Additional Resources:**

<u>Record With YuJa Software Capture [Desktop] (https://vlac.lonestar.edu/help/student-record-with-yuja-software-capture)</u>

<u>Record With YuJa Browser Capture Studio</u> (https://vlac.lonestar.edu/help/student-record-with-yuja-browser-capture)

Manual Upload or Download from YuJa (https://vlac.lonestar.edu/help/manual-upload-or-download-from-yuja)